# **Tipps & Tricks**

## **Wir beantworten Ihre Fragen**

Fragen zu Beiträgen in der c't richten Sie bitte an

#### **unsere Kontaktmöglichkeiten:**

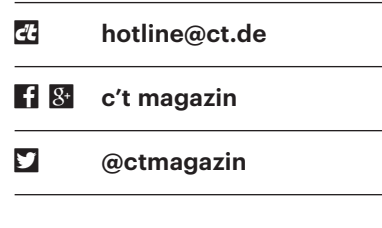

Alle bisher in unserer Hotline veröffentlichten Tipps und Tricks finden Sie unter **www.ct.de/hotline.**

# **USB-3.0-Probleme beim Asus VivoMini UN45H beheben**

• Ich habe mir kürzlich den Mini-PC<br>VivoMini UN45H gekauft. Wenn ich<br>Daten auf meine externe USB-3.0-Fest- VivoMini UN45H gekauft. Wenn ich Daten auf meine externe USB-3.0-Festplatte kopieren will, bricht der Vorgang nach wenigen Sekunden ab und die Festplatte ist nicht mehr ansprechbar.

Dieses Problem trat auch bei unserem<br>Testgerät auf (siehe c't 18/16, S. 126).<br>Sowohl unter Windows 10 als auch bei<br>bootfähigen Festplatten-Imagern mit Testgerät auf (siehe c't 18/16, S. 126). Sowohl unter Windows 10 als auch bei bootfähigen Festplatten-Imagern mit Linux-Unterbau brachen Kopiervorgänge auf oder von USB-3.0-Festplatten und -SSDs nach wenigen Sekunden ab. Asus konnte inzwischen die Fehlerursache bestimmen und hat ein BIOS-Update ver öffentlicht, das die Probleme behebt.

Das aktualisierte BIOS in der Version 0802 finden Sie unter dem c't-Link. Um das Update einzuspielen, entpacken Sie die Zip-Datei und kopieren die CAP-Datei auf einen FAT32-formatierten USB-Stick. Starten Sie den Rechner neu und drücken Sie beim Bootvorgang die Entfernen-Taste, um ins BIOS-Setup zu gelangen. Unter dem Menüpunkt "Tool" rufen Sie das ASUS EZ Flash 3 Utility auf. Wählen Sie dort die CAP-Datei auf dem USB-Stick aus und folgen Sie den Anweisungen. *(chh@ct.de)*

*BIOS-Update herunterladen: ct.de/yn7h*

# **macOS: Netzwerkverkehr vollständig durch VPN leiten**

¯?Ich habe auf meinem Mac den Zugang zu einem virtuellen privaten Netzwerk (VPN) eingerichtet, damit in öffentlichen WLANs meine Daten nicht mitgelesen werden können. In den VPN-Einstellungen ist bei der Option "Gesamten Verkehr über die VPN-Verbindung senden" ein Haken gesetzt, dennoch habe ich das Gefühl, dass ein Teil des Internet-Traffics nicht über das VPN läuft.

In einigen Fällen kann es vorkommen,<br>dass macOS trotz dieser Option den<br>Internet-Verkehr statt durch das VPN un-<br>verschlüsselt über die normale Ethernetdass macOS trotz dieser Option den Internet-Verkehr statt durch das VPN unverschlüsselt über die normale Ethernetoder WLAN-Verbindung schickt. Für dieses Problem gibt es eine einfache Lösung: Nachdem Sie die VPN-Verbindung erstellt haben, loggen Sie sich ins VPN ein und

öffnen die Netzwerk-Eigenschaften in den Systemeinstellungen. Klicken Sie dort auf das kleine Zahnrad unterhalb der Netzwerkliste und wählen Sie den Punkt "Reihenfolge der Dienste festlegen …" aus. Per Drag & Drop ziehen Sie bei gedrückter Maustaste das VPN an die Spitze der Liste. Bestätigen Sie mit OK und klicken anschließend auf Anwenden in den Netzwerkeigenschaften. Nach dem Trennen und dem Wiederverbinden der VPN-Verbindung läuft der gesamte Internet-Verkehr über das VPN. *(chh@ct.de)*

## **ATX-Netzteil für neuen Rechner weiterverwenden**

• Ich würde gerne meinen acht Jahre al-<br>ten Desktop-PC mit der Hardware des<br>Bauvorschlags für den 11-Watt-PC aus c't<br>25/16 aufrüsten. Kann ich Gehäuse. Netzten Desktop-PC mit der Hardware des Bauvorschlags für den 11-Watt-PC aus c't 25/16 aufrüsten. Kann ich Gehäuse, Netzteil, Kartenleser und so weiter dafür weiterverwenden?

**SERVIGE GEHERON GEHERON BEINGER** Probleme, da sich am ATX-Format<br>nichts Grundlegendes geändert hat. Älte-<br>ren Gehäusen fehlen allerdings USB-3.0-Probleme, da sich am ATX-Format nichts Grundlegendes geändert hat. Älteren Gehäusen fehlen allerdings USB-3.0- Frontanschlüsse, die man aber über Frontblenden für Laufwerksschächte für 10 bis 15 Euro nachrüsten kann. Sofern der Kartenleser intern per USB-Pfostenstecker am Mainboard hängt, lässt sich dieser ebenfalls weiterverwenden.

Vom Betrieb älterer Netzteile mit moderner Hardware raten wir hingegen ab. Netzteile von vor 2013 kommen nicht mit den verbesserten Stromsparfunktionen

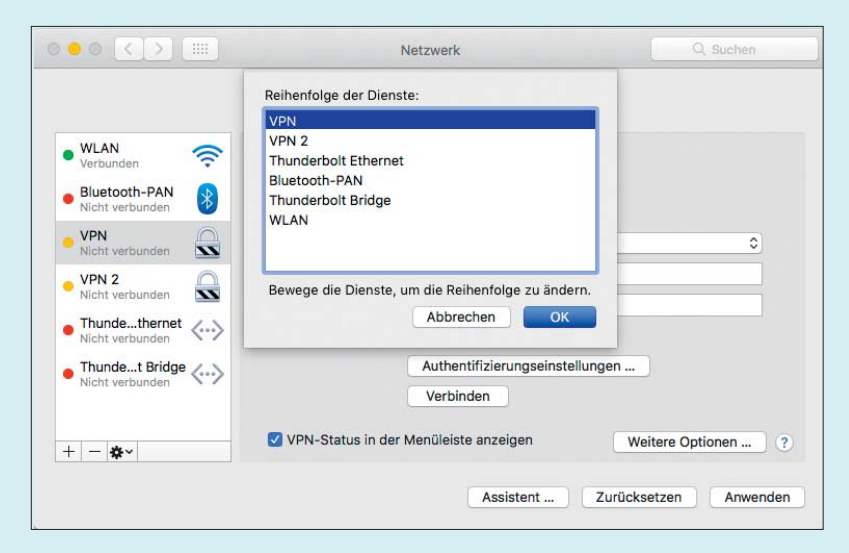

Kleine Änderung, große Wirkung: Der Internet-Verkehr wird bei mac OS manchmal erst dann vollständig durch das VPN geleitet, wenn man letzteres an die oberste Position der Netzwerkliste verschiebt.

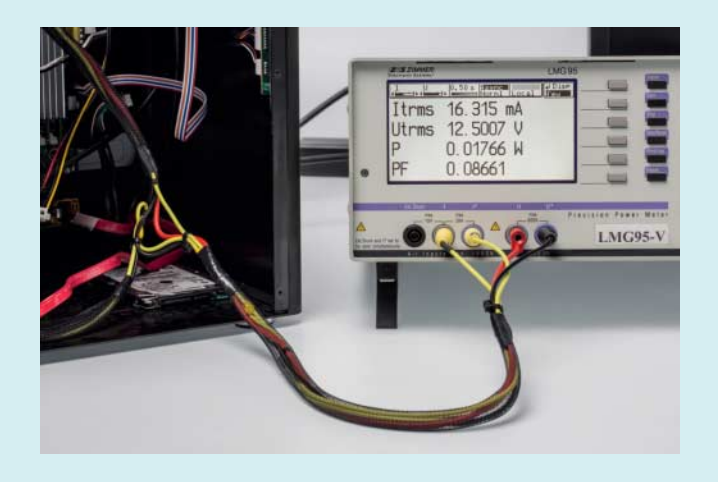

Moderne Prozessoren sind so sparsam auf der ATX 12V2- Leitung (16 mA), dass ältere Netzteile vor Schreck abschalten.

(C-States: C6/C7/C8) der Prozessoren ab der vierten Core-i-Generation (Haswell) zurecht. Diese benötigen bei ruhendem Windows-Desktop weniger als 1 Watt. Auf der ATX12V2-Leitung des Netzteils, aus denen die Spannungswandler auf dem Mainboard die CPU-Kernspannung ( $V_{\text{Core}}$ ) generieren, kann die Last deshalb auf 50 mA oder weniger fallen. Die damalige Norm für Netzteile schreibt aber eine Mindestlast von 500 mA vor, weshalb einige ältere Netzteile aus Sicherheitsgründen abschalten oder keine stabile 12- Volt-Spannung mehr liefern. Das kann Abstürze oder Instabilitäten verursachen.

Auf der sicheren Seite sind Sie mit Netzteilen, die den Intel Power Supply Design Guide for Desktop Platform Form Factors in Version 1.3 oder neuer erfüllen. Dort ist ein stabiler Betrieb bei einem minimalen Strom auf der 12V2-Leitung von 50 mA vorgeschrieben, empfohlen werden 0 mA. Die Netzteil-Hersteller kennzeichnen dazu kompatible Modelle unter anderem mit den Begriffen Zero Load Design, ATX12V 2.4, Haswell C6/C7 Low-Power States, Haswell Ready oder Unterstützung für den Intel C6/C7-Energiesparmodus. *(chh@ct.de)*

#### **Steam-Account permanent löschen**

• Man kann Steam-Konten zwar deak-<br>tivieren, aber es wirklich zu löschen<br>ist anscheinend nicht möglich. Oder kennt<br>ihr einen Trick, wie es doch klappt? tivieren, aber es wirklich zu löschen ist anscheinend nicht möglich. Oder kennt ihr einen Trick, wie es doch klappt?

In der Steam-Wissensdatenbank finden Sie Hinweise, wie man sein Konto<br>löscht (siehe c't-Link). Steam versteckt<br>diese vermutlich so gut, weil durch das den Sie Hinweise, wie man sein Konto löscht (siehe c't-Link). Steam versteckt diese vermutlich so gut, weil durch das Löschen des Kontos auch alle gekauften Inhalte verloren gehen.

Der im Text auf der Webseite hinterlegte Link auf das zu erstellenden Support-Ticket funktioniert zwar nicht, rechts daneben finden Sie aber eine weitere Schaltfläche (Support kontaktieren), über die Sie einen "Account Termination Request" an den Steam-Support schicken können. Die in dem Formular einzutragenden Daten (Mail, Telefonnummer, PayPal-Konto, CD-Key etc.) dienen als Identitätsnachweis.

Achtung: In diesem Prozess werden das Konto und alle gekauften Inhalte unwiederbringlich gelöscht. Eine Erstattung erhält man nicht. *(vza@ct.de)*

*FAQ Steam: ct.de/yssb*

#### **Unterschied zwischen Boxed- und Tray- Prozessoren**

• Ich bin auf der Suche nach einem neu-<br>
en Desktop-PC-Prozessor, dabei ist mit<br>
aufgefallen, dass die Händler CPUs jeweils<br>
als "boxed" und "trav" anbieten. Was ist en Desktop-PC-Prozessor, dabei ist mit aufgefallen, dass die Händler CPUs jeweils als "boxed" und "tray" anbieten. Was ist der Unterschied zwischen diesen beiden Varianten, vom Preis her sind sie fast gleich.

Die Boxed-Prozessoren erkennt man an ihrer bunten Verpackung. AMD an ihrer bunten Verpackung. AMD und Intel gewähren auf diese für den Einzelhandel gedachten CPUs drei Jahre Garantie. Zum Lieferumfang gehört bei den CPUs ein Handbuch, ein Aufkleber sowie bei den meisten Modellen ein passender Kühler. Boxed, aber ohne Kühler geliefert werden AMD FX-9370 und FX-9590 sowie die sogenannten K- und Extreme-Edition-Prozessoren von Intel.

Bei Tray-CPUs handelt es sich um sogenannte Palettenware ohne Umverpackung, die die Chiphersteller an große PC-Hersteller (OEM) liefern. Diese finden auch ihren Weg zu Hardware-Händlern, ihnen fehlt aber nicht nur Handbuch und Kühler, sondern auch die Herstellergarantie. Deshalb und wegen des geringen Preisunterschieds empfehlen wir, die Boxed-Varianten zu kaufen, selbst wenn Sie Ihren Rechner mit einem anderen CPU-Kühler ausstatten möchten. *(chh@ct.de)*

## **DSL-Router vergibt keine IP-Adressen mehr**

• Ich hatte vor Kurzem eine größere An-<br>
• zahl an Geräten in meinem WLAN<br>
• und leider werden seitdem keine IP-<br>
• Adressen an neue Geräte vergeben. Wezahl an Geräten in meinem WLAN und leider werden seitdem keine IP-Adressen an neue Geräte vergeben. Weder mein Smartphone, Tablet oder mein Laptop können mit dem Netzwerk kommunizieren. Alle Geräte bleiben bei "IP-Adresse wird abgerufen …" stehen und der Internetzugriff ist nicht möglich.

**Example 15 Startung dafür kann die Konfigura-**<br>Sein. Dieser übernimmt die automatische<br>Adressvergabe im Heimnetz. Oftmals ist tion des DHCP-Servers Ihres Routers sein. Dieser übernimmt die automatische Adressvergabe im Heimnetz. Oftmals ist bei Routern für den Heimgebrauch ein kleiner Adressbereich (z. B. 40 Adressen) für die Vergabe an Endgeräte eingestellt. Jede Adressvergabe (auch Lease genannt) hat eine Gültigkeitsdauer (Leasetime), die bestimmt, wie lange eine IP-Adresse für ein Gerät reserviert ist. Das bedeutet, dass

Herstellergarantie gewähren die CPU-Hersteller nur bei "Boxed"-Prozessoren, die in bunten Ver packungen verkauft werden.

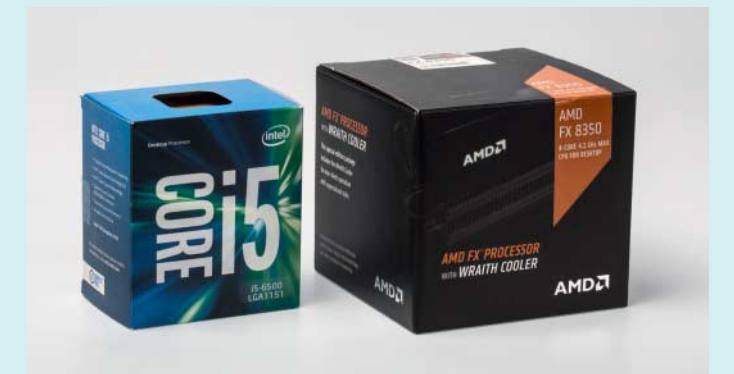

auch nach der Abmeldung vom WLAN die Adressen für einen bestimmten Zeitraum belegt bleiben und somit nicht für andere Geräte zur Verfügung stehen.

Sind alle IP-Adressen im Adressbereich Leases bereits verteilt, vergibt der DHCP-Server keine Adressen mehr. Dieses Problem können Sie lösen, indem Sie in der Weboberfläche Ihres Routers einen größeren DHCP-Adressbereich einstellen. Dazu müssen Sie vorübergehend der WLAN-Schnittstelle Ihres Laptops von Hand eine feste IP-Adresse zuordnen. Damit diese zum Adressbereich des Routers passt, schlagen Sie diesen in der Anleitung des Routers nach. Im privaten Bereich ist der IP-Adressbereich 192.168.xxx.xxx mit der Subnetzmaske 255.255.255.0 üblich. Beschreibt die Anleitung des Routers die Standard-IP mit 192.168.2.1, können Sie als Adresse für Ihren Laptop zum Beispiel 192.168.2.240 vergeben. Sobald Sie den DHCP-Adressbereich erweitert haben, sollte der Router wieder IP-Adressen verteilen. Damit das Problem nicht wieder auftritt, können Sie bei vielen Routern die Leasetime verkürzen. *(amo@ct.de)*

#### **MacBook Pro 13: Bildschirm wird dunkel unter Windows**

• Ich habe vor Kurzem das neue<br>• MacBook Pro in der 13-Zoll-Variante<br>• gekauft und per Boot Camp Windows pa-<br>• rallel zu macOS installiert. Sobald auf MacBook Pro in der 13-Zoll-Variante gekauft und per Boot Camp Windows parallel zu macOS installiert. Sobald auf dem Bildschirm keine Änderung stattfinden, wird das Display im Akkubetrieb unter Windows schwarz. Bei Mausbewegung, Tastaturdruck oder einem blinkenden Cursor erscheint der Bildschirminhalt nur für einen kurzen Moment wieder. Ist mein MacBook Pro defekt?

Sollein, hier handelt es sich um ein Pro-<br>blem des Intel-Grafiktreibers unter<br>Windows. Aus Energiespargründen akti-<br>viert dieser das sogenannte Panel Self Reblem des Intel-Grafiktreibers unter Windows. Aus Energiespargründen aktiviert dieser das sogenannte Panel Self Refresh (PSR). Dabei kann sich der Prozessor inklusive GPU bei Inaktivität schlafen legen und das Panel sorgt auch ohne Grafiksignal dafür, dass der letzte Bildschirminhalt bis zum nächsten Aufwachen der GPU weiterhin sichtbar ist. Allerdings funktioniert das mit dem aktuellen Intel-Treiber bei diesem MacBook-Pro-Modell unter Windows nicht.

Um dennoch mit dem Notebook arbeiten zu können, müssen Sie in der Oberfläche des Grafiktreibers PSR abschalten.

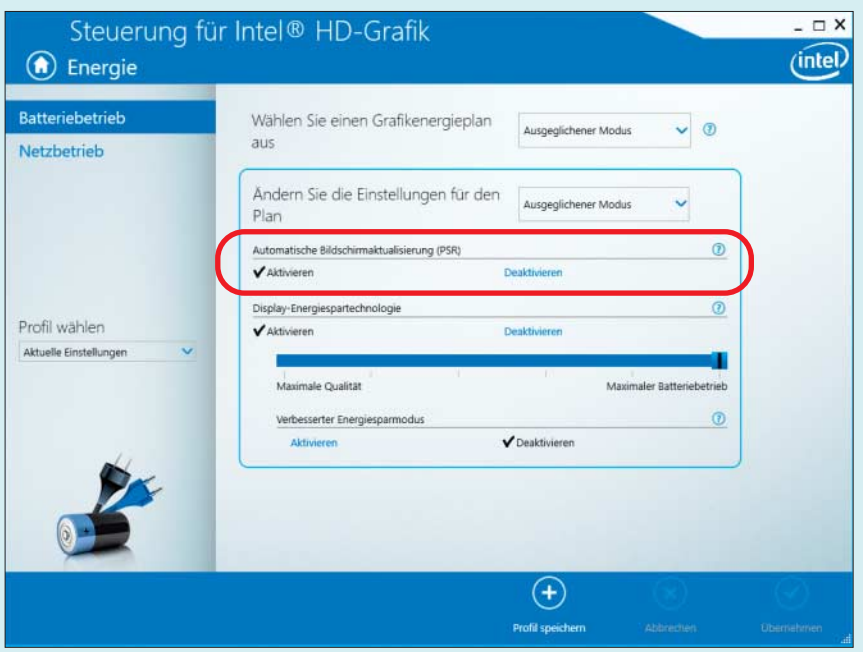

Mit deaktiviertem Panel Self Refresh bleibt der Display-Inhalt beim MacBook Pro unter Windows auch zwischen zwei Tastaturanschlägen erhalten.

Diese öffnen Sie mit Rechtsklick auf den Windows-Desktop. Wählen Sie dort Grafikeigenschaften aus und wechseln Sie anschließend in der Treiberoberfläche die Energieoptionen. Deaktivieren Sie dort die automatische Bildschirmaktualisierung (PSR). Jetzt sollte sich das Display nicht mehr abschalten. *(mue@ct.de)*

## **c't-WIMage-Skript bricht mit Fehlermeldung ab**

Calch habe versucht, mit c't-WIMage ein<br>Backup meiner Windows-Installation<br>anzulegen. Das schlägt jedoch fehl: Sobald<br>ich die Datei ctwimage2-bootmaker64.bat Backup meiner Windows-Installation anzulegen. Das schlägt jedoch fehl: Sobald ich die Datei ctwimage2-bootmaker64.bat aufrufe, erscheint im Konsolenfenster die Meldung "Der Befehl "bcdedit" ist entweder falsch geschrieben oder konnte nicht gefunden werden".

Vermutlich scheitert das Skript, weil<br>es in der 32-Bit-Version der Eingabe-<br>aufforderung läuft. Das passiert bei einem<br>64-Bit-Windows, wenn Sie die Batch-Datei es in der 32-Bit-Version der Eingabeaufforderung läuft. Das passiert bei einem 64-Bit-Windows, wenn Sie die Batch-Datei von einem 32-Bit-Programm aus aufrufen. Das kann zum Beispiel ein alternativer Dateimanager wie Total Commander sein, den es in einer 32- und 64-Bit-Variante gibt. Wir empfehlen daher, das Skript von einem Windows-Bordprogramm wie dem Explorer aufzurufen. Damit startet die zum 64-Bit-Skript passende Variante der Eingabeaufforderung. *(axv@ct.de)*

# **Desinfec't: Dateiliste nach Änderungsdatum erstellen**

?¯Ich habe einen mit Viren infizierten Windows-Rechner und würde gerne mit Desinfec't 2016 eine sortierte Liste der Ordner und Dateien (mit Datum und Uhrzeit) erstellen, die zwischen dem letzten Backup (1. 12. 2016 15:30) und dem wahrscheinlichen Infektionszeitpunkt (6. 12. 2016 13:37) erstellt oder geändert wurden. Da ich mich mit der Linux-Kommandozeile nicht auskenne, ist mir das nicht gelungen.

**Dafür legen Sie zunächst mit mkdir<br>times ein leeres Verzeichnis an und<br>wechseln mit cd times in dieses. Anschlie-**<br>fend legen Sie mit touch -d "15:30 2016times ein leeres Verzeichnis an und wechseln mit cd times in dieses. Anschließend legen Sie mit touch -d "15:30 2016- 12-01" backup und touch -d "13:37 2016- 12-06" infection Dateien mit passendem Zeitstempel an. Anschließend schreibt der Befehl find <Verzeichnis> -type f -newer ./backup ! -newer ./infection > list.txt alle Dateien und Ordner im angegebenen Verzeichnis in eine Textdatei, welche zwischen diesen beiden Zeitpunkten verändert oder angelegt wurden. Ersetzen Sie dabei <Verzeichnis> durch den Ordner, unter dem der Datenträger mit dem infizierten Windows in Desinfec't eingebunden wurde. Dieser Tipp funktioniert übrigens auch bei jeder anderen Linux-Distribution.

*(ju@ct.de)*